# 2022

# Scheduler Desk Guide

# DHHS TeleStaff ®

**Developed by the Enterprise Organizational Change Management Team**

12/7/2022

For questions or inquiries regarding the content of this desk guide, please email us at dhhs.ocmteam@nebraska.gov

Welcome to the DHHS TeleStaff Desk Guide for Schedulers. This guide provides written and visual steps for completing common tasks as a Scheduler in the TeleStaff system.

#### Table of Contents

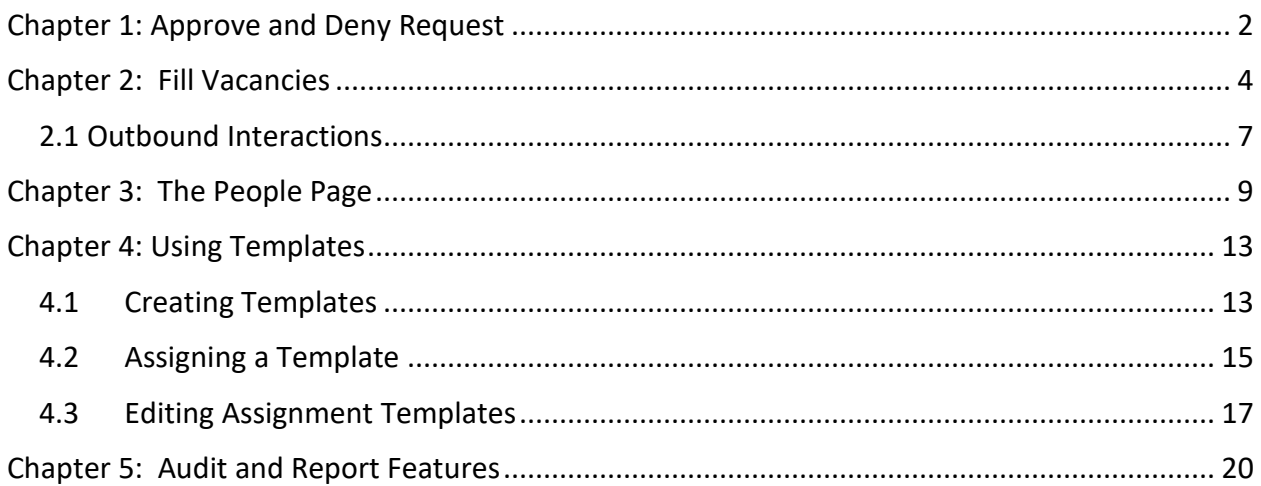

#### <span id="page-2-0"></span>Chapter 1: Approve and Deny Requests

DHHS TeleStaff allows schedulers to manage requests for leave, shift trades, and overtime.

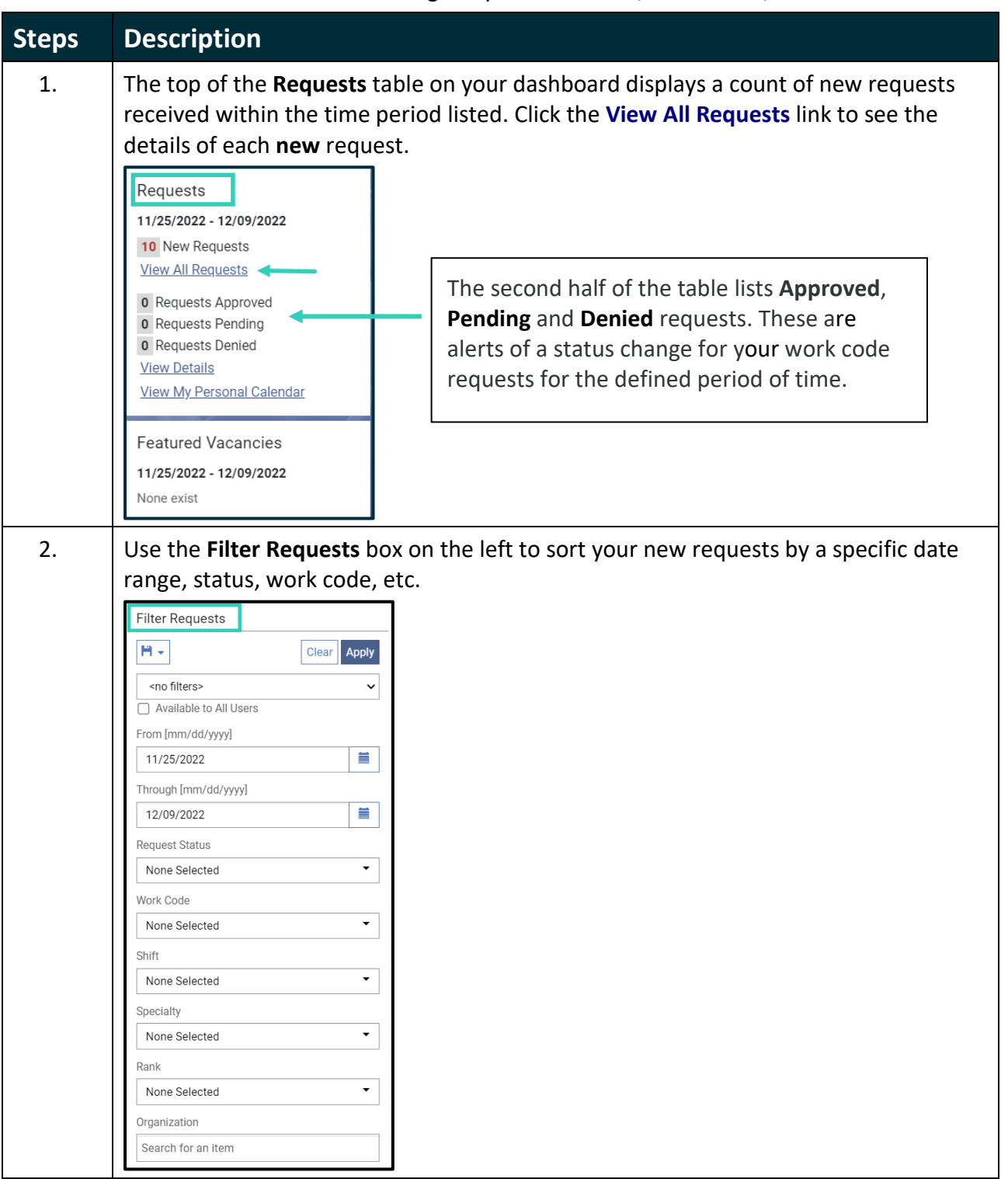

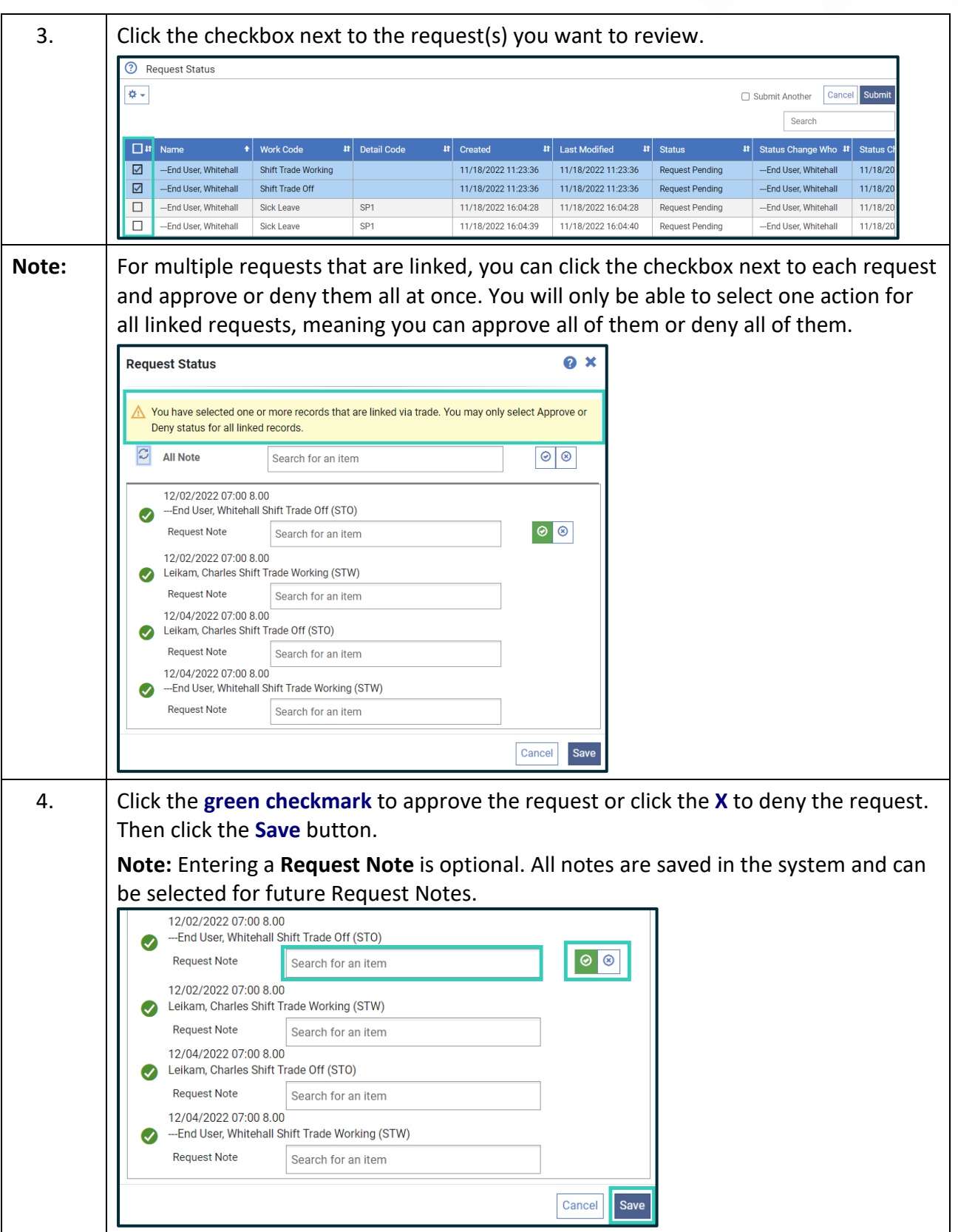

#### <span id="page-4-0"></span>Chapter 2: Fill Vacancies

Schedulers are responsible for maintaining the schedules for their organization, which includes managing staffing levels and filling vacancies on the Roster. DHHS TeleStaff has been configured to follow your facility's business policies to schedule employees in vacancies for a day or a period.

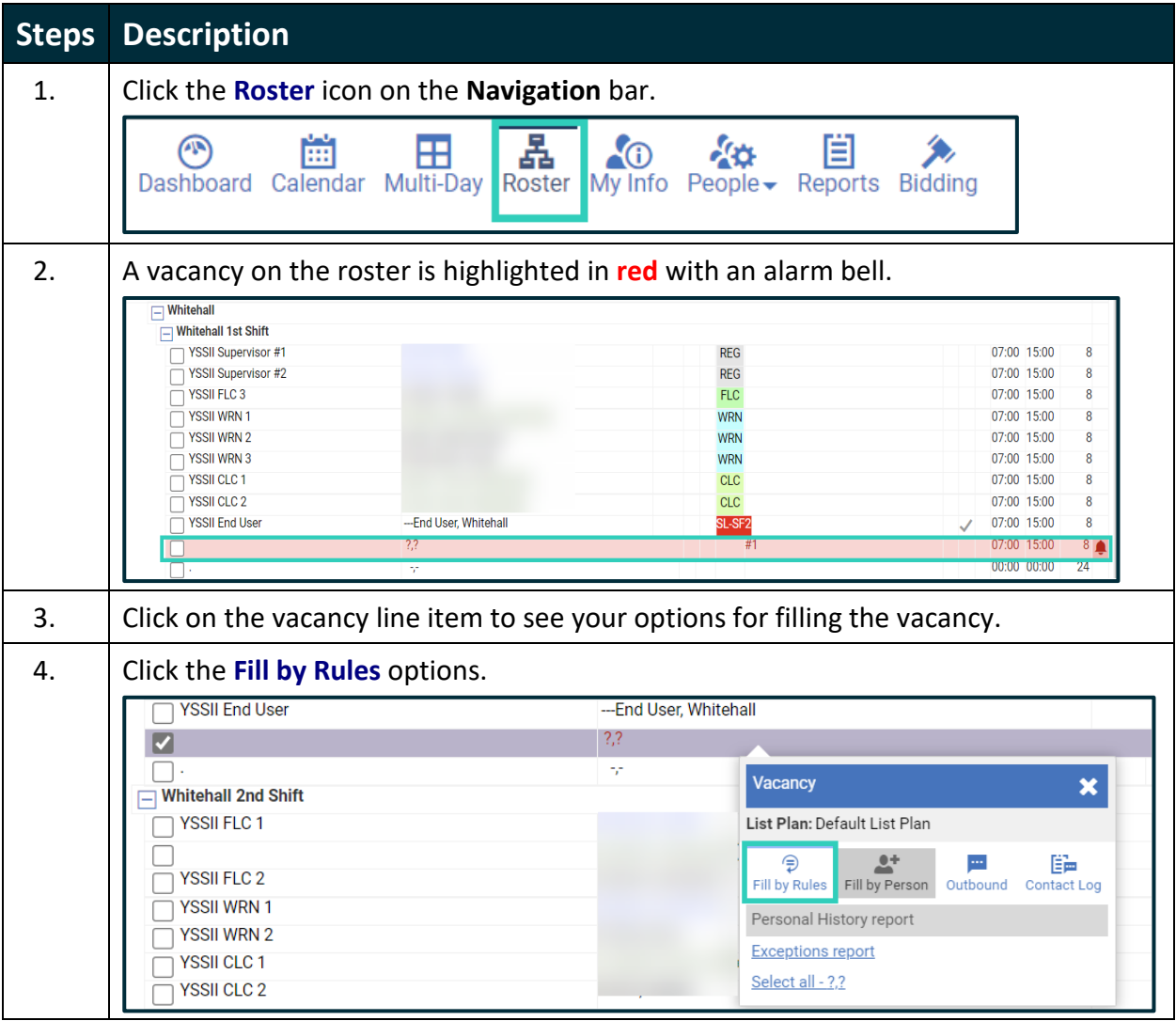

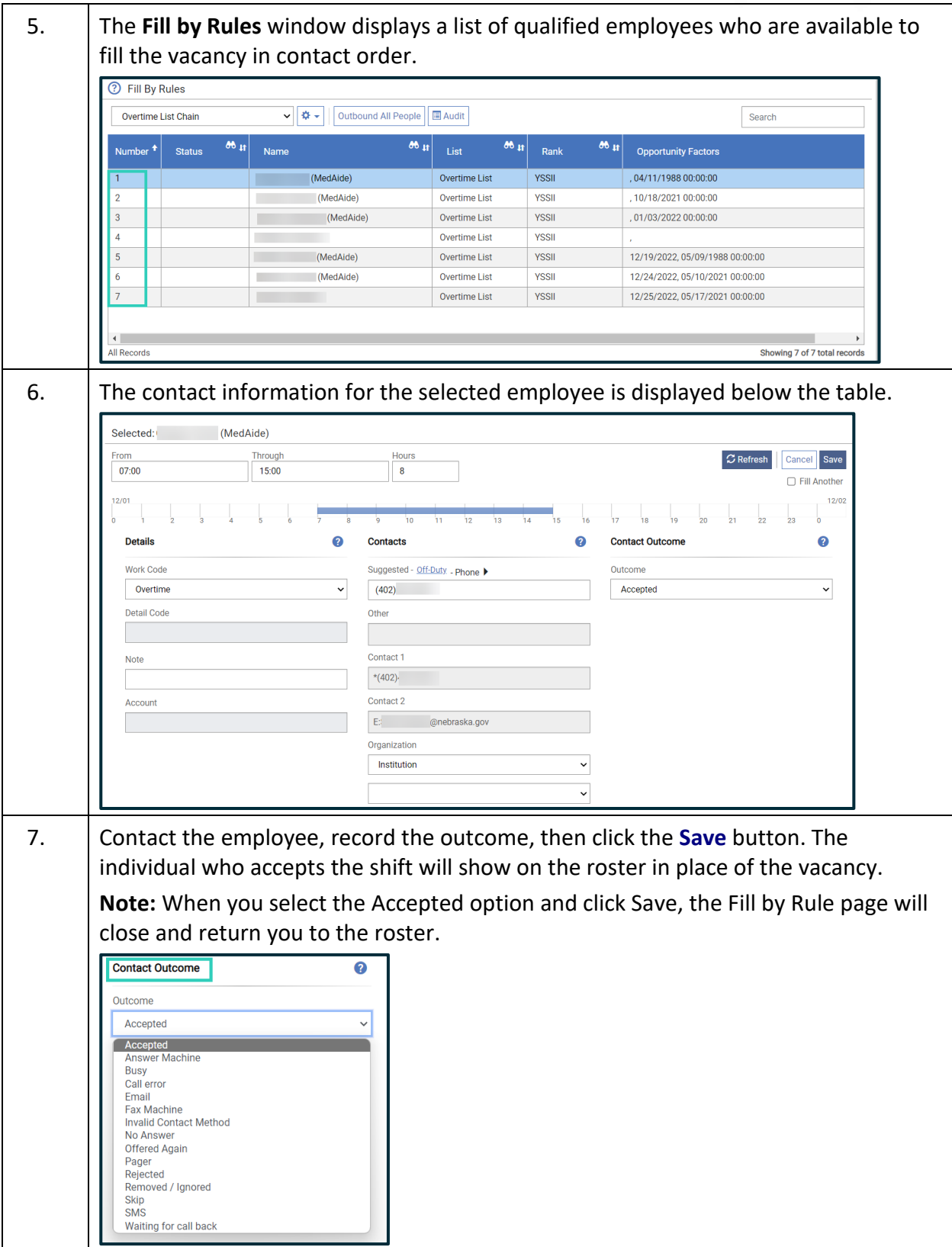

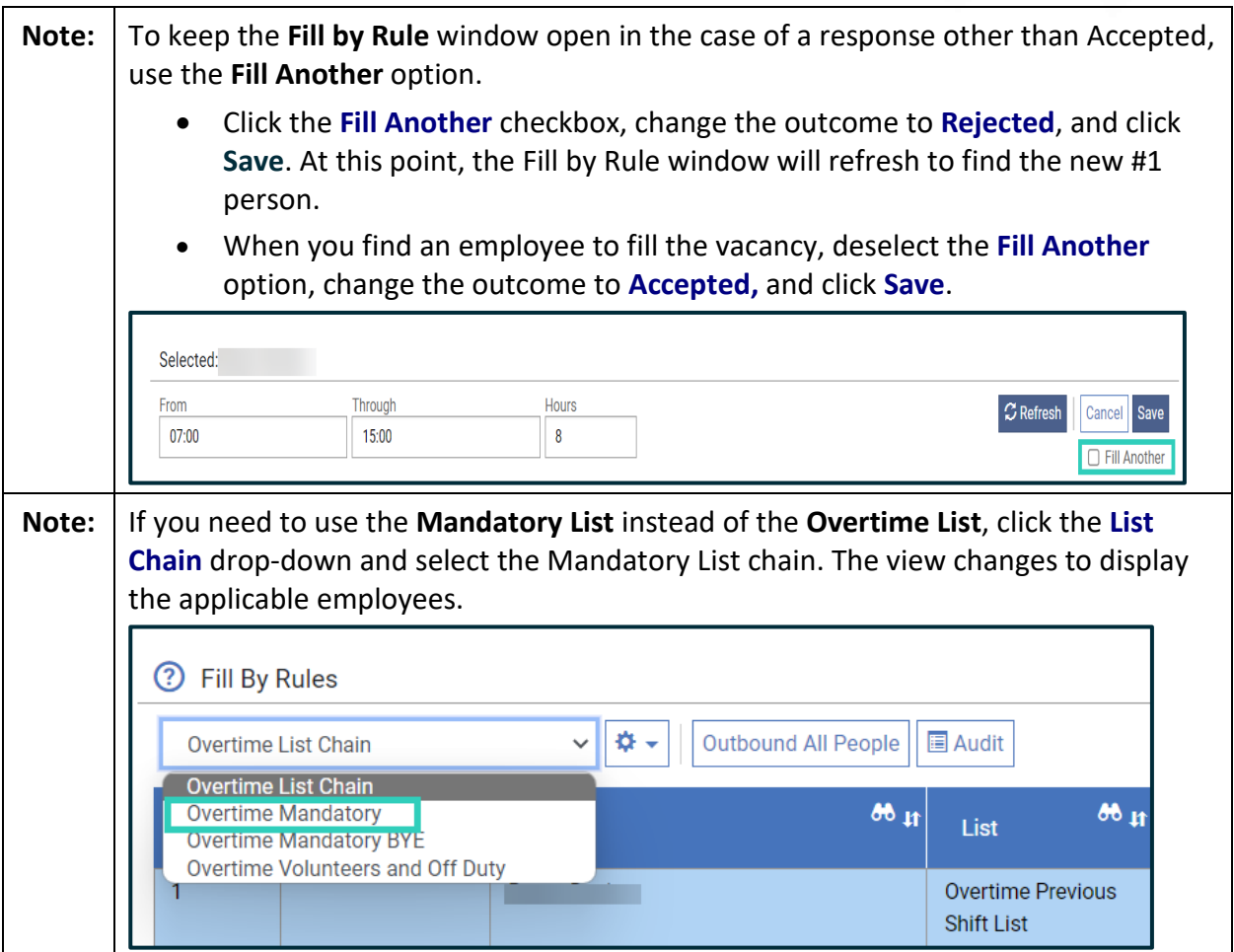

#### <span id="page-7-0"></span>**2.1 Outbound Interactions**

When offering employees extra duty, policy dictates which employees must be contacted, in what order, the contact methods used, the frequency of contact, and more.

Leverage the outbound feature to have TeleStaff call employees to offer work opportunities. TeleStaff is configured to use the organizational rules to call and offer opportunities to the most qualified and available employees, automating the Fill by Rules feature.

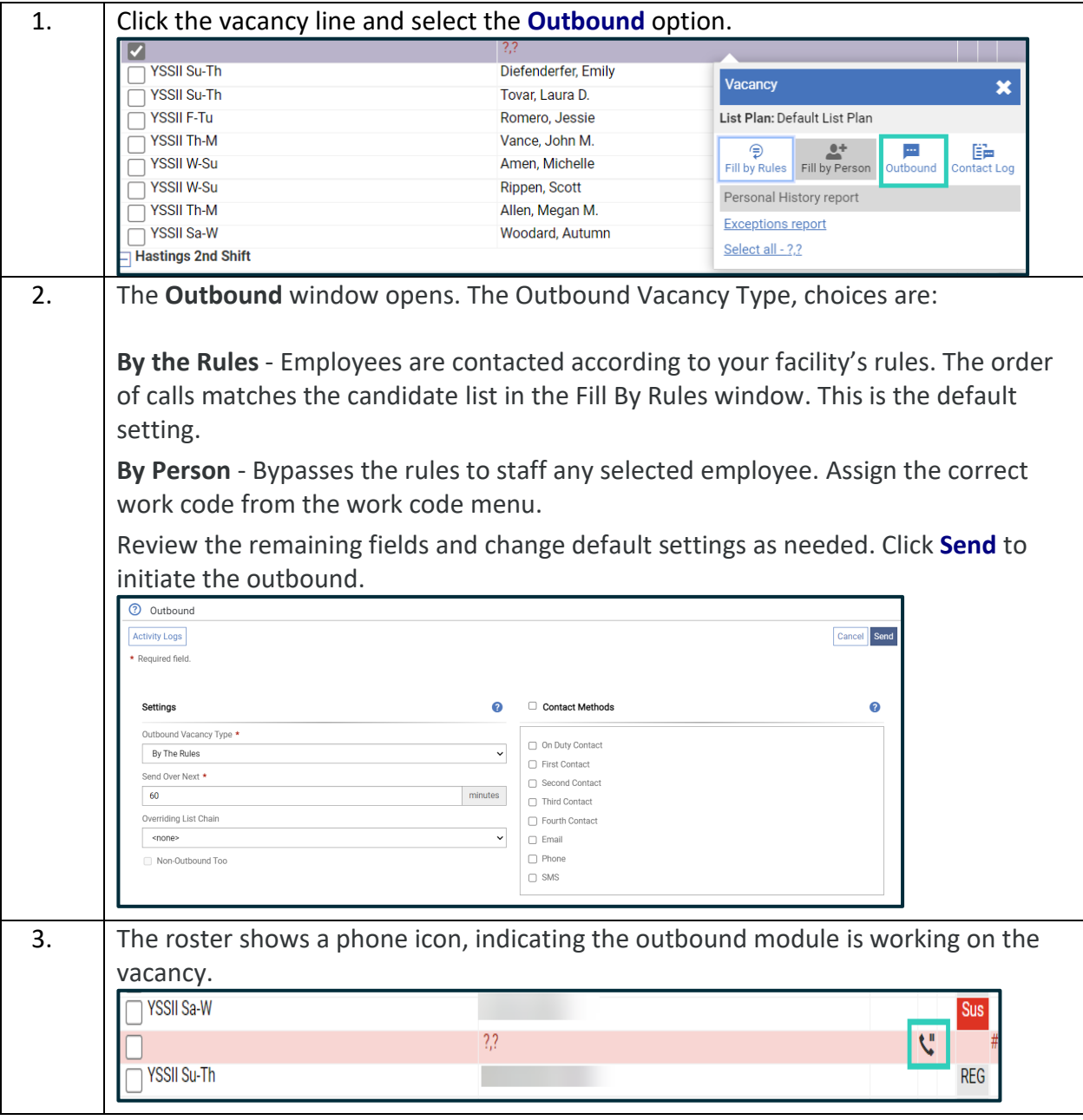

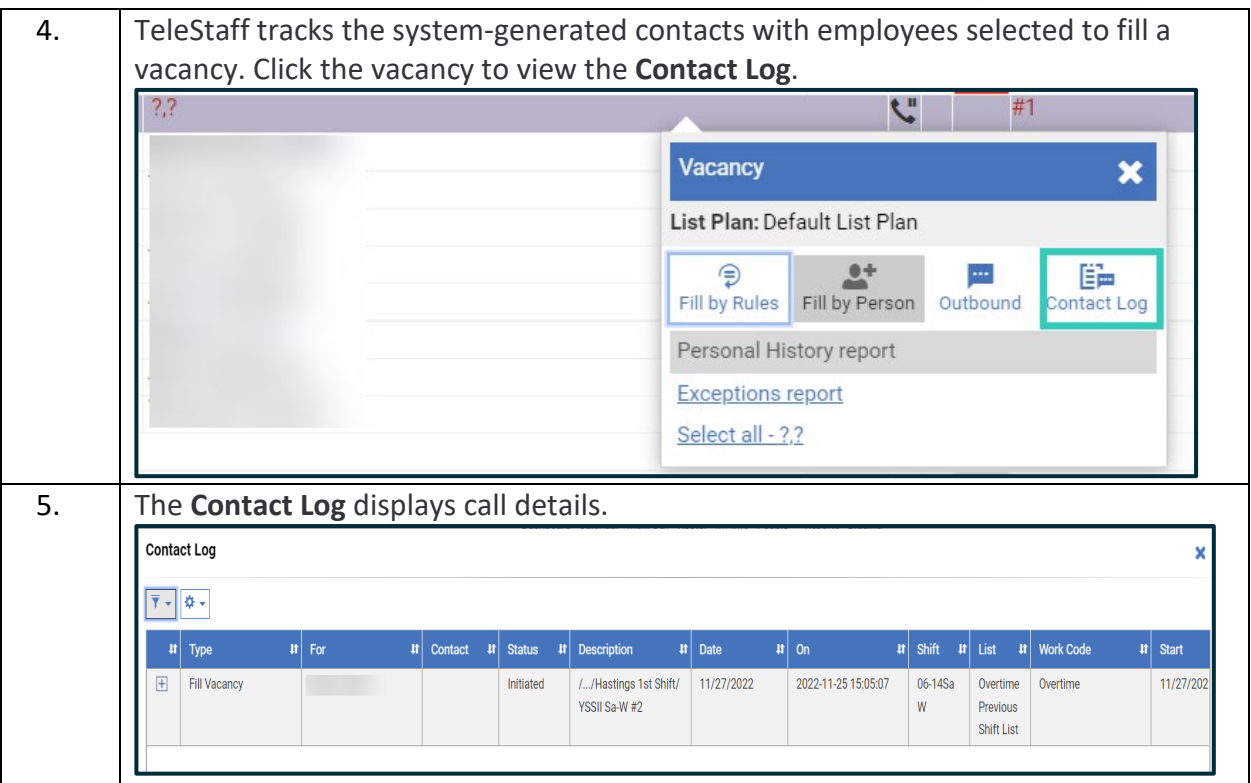

#### <span id="page-9-0"></span>Chapter 3: The People Page

The People page displays employees with active records and active Profiles. The Scheduler can find employees in this area to further perform common functions for employees such as accessing their calendar, resetting passwords, running employee-specific reports, and updating an employee's contact information.

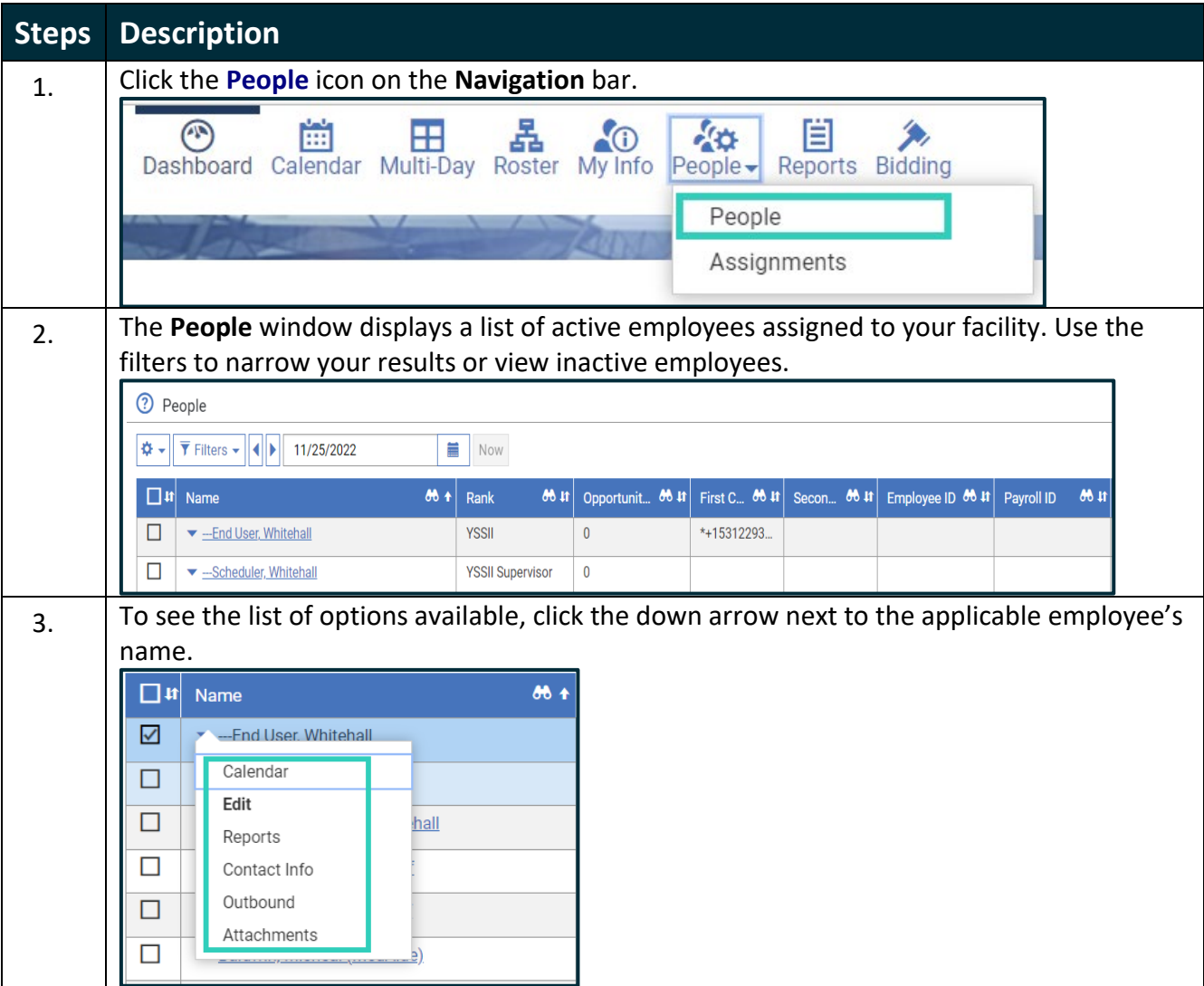

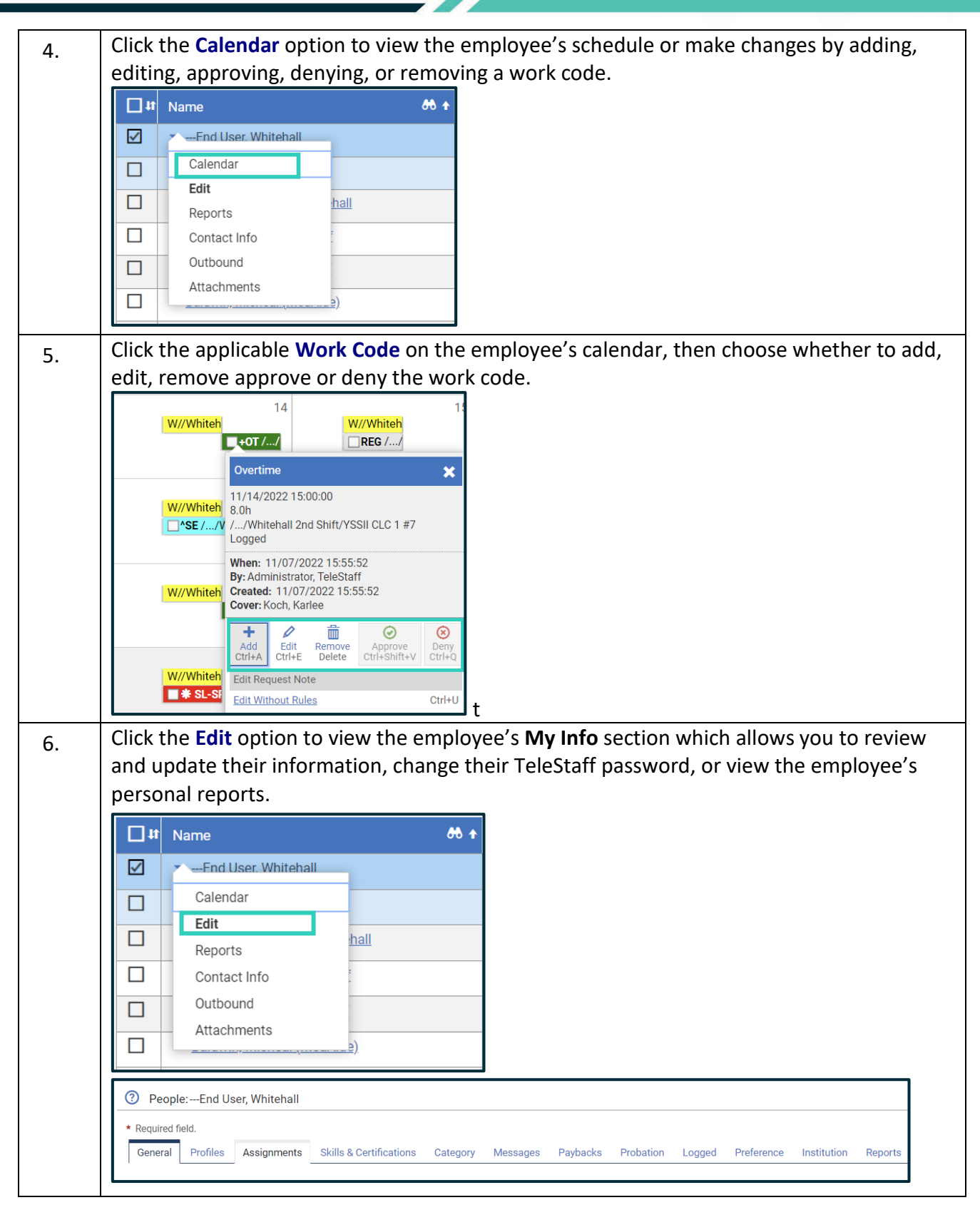

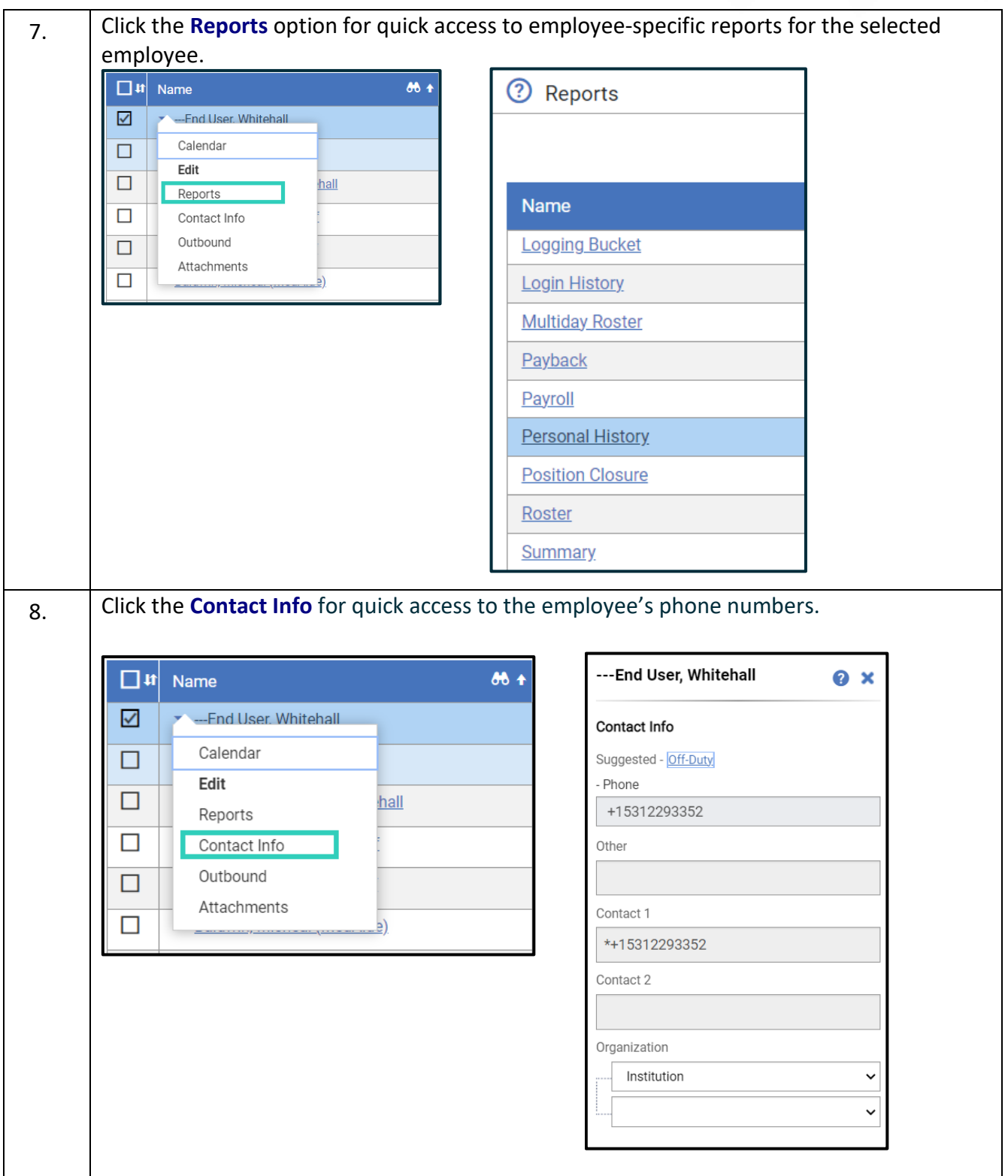

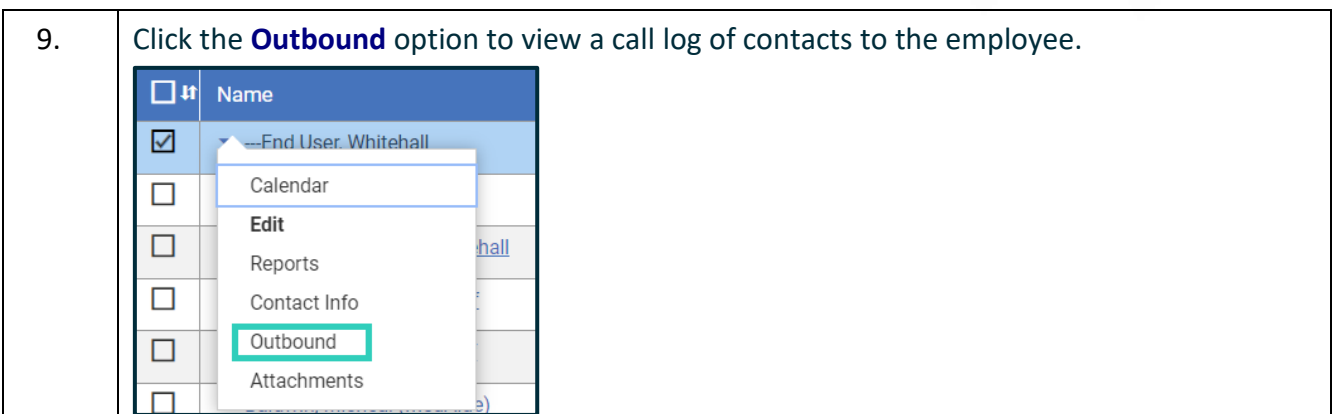

#### <span id="page-13-0"></span>Chapter 4: Using Templates

Permanent assignments are created and maintained using Assignment Templates. The feature simplifies the assignment modification process and ensures employees are assigned to the correct location.

#### <span id="page-13-1"></span>**4.1 Creating Templates**

As a best practice, use the cloning feature to create new templates when necessary. Then, edit the template as needed.

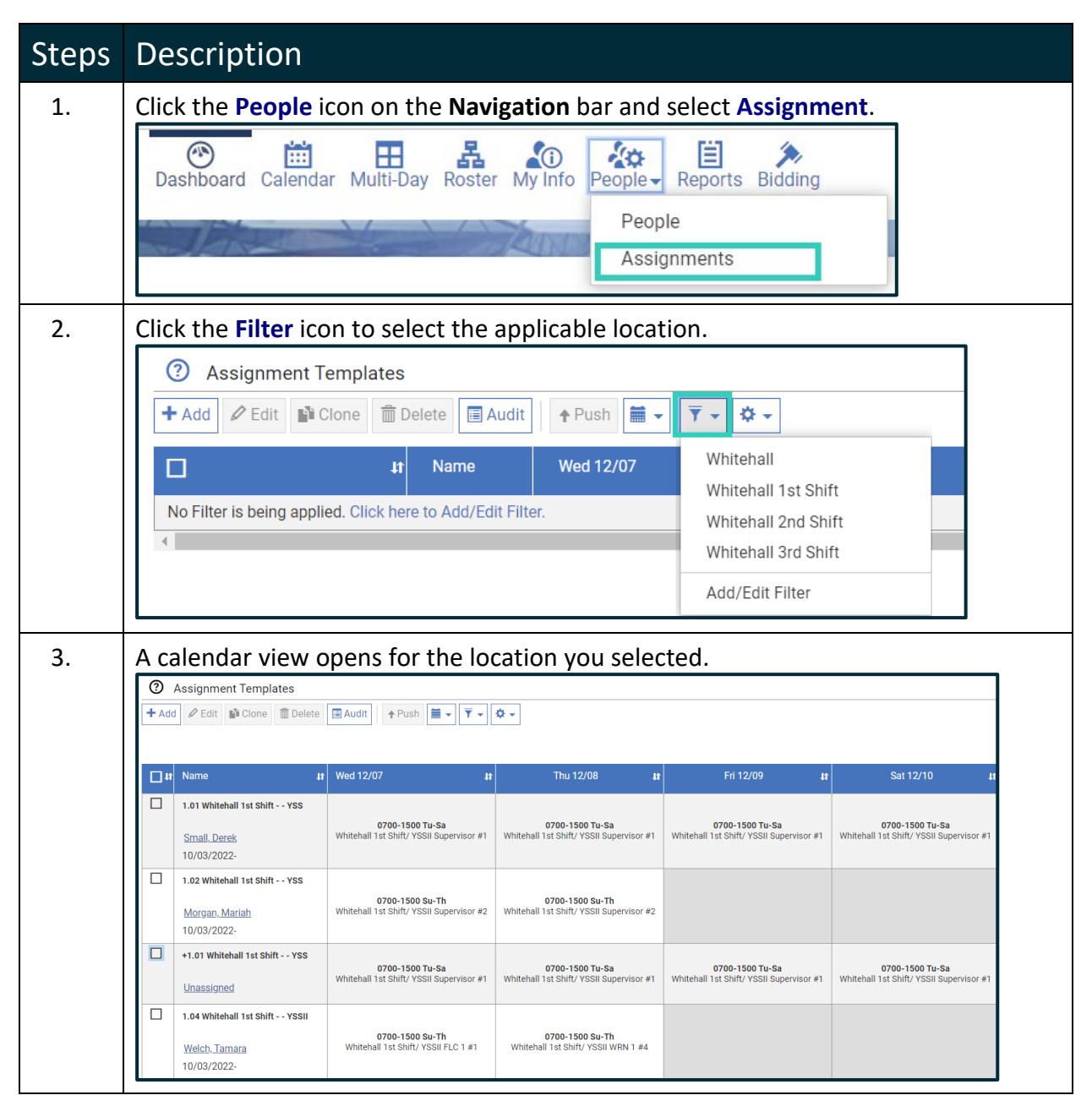

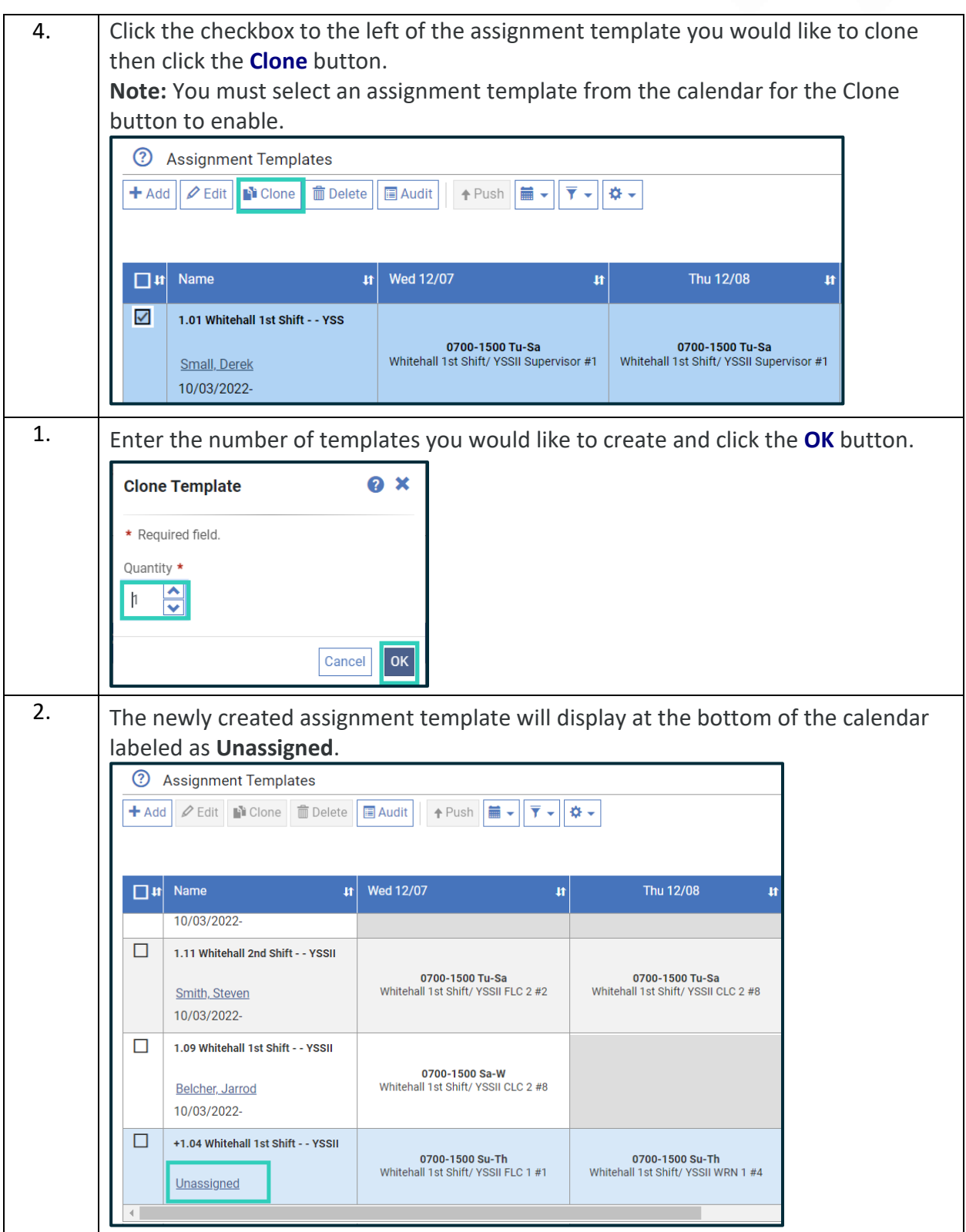

#### <span id="page-15-0"></span>**4.2 Assigning a Template**

Complete the steps below to assign an employee to a newly created template.

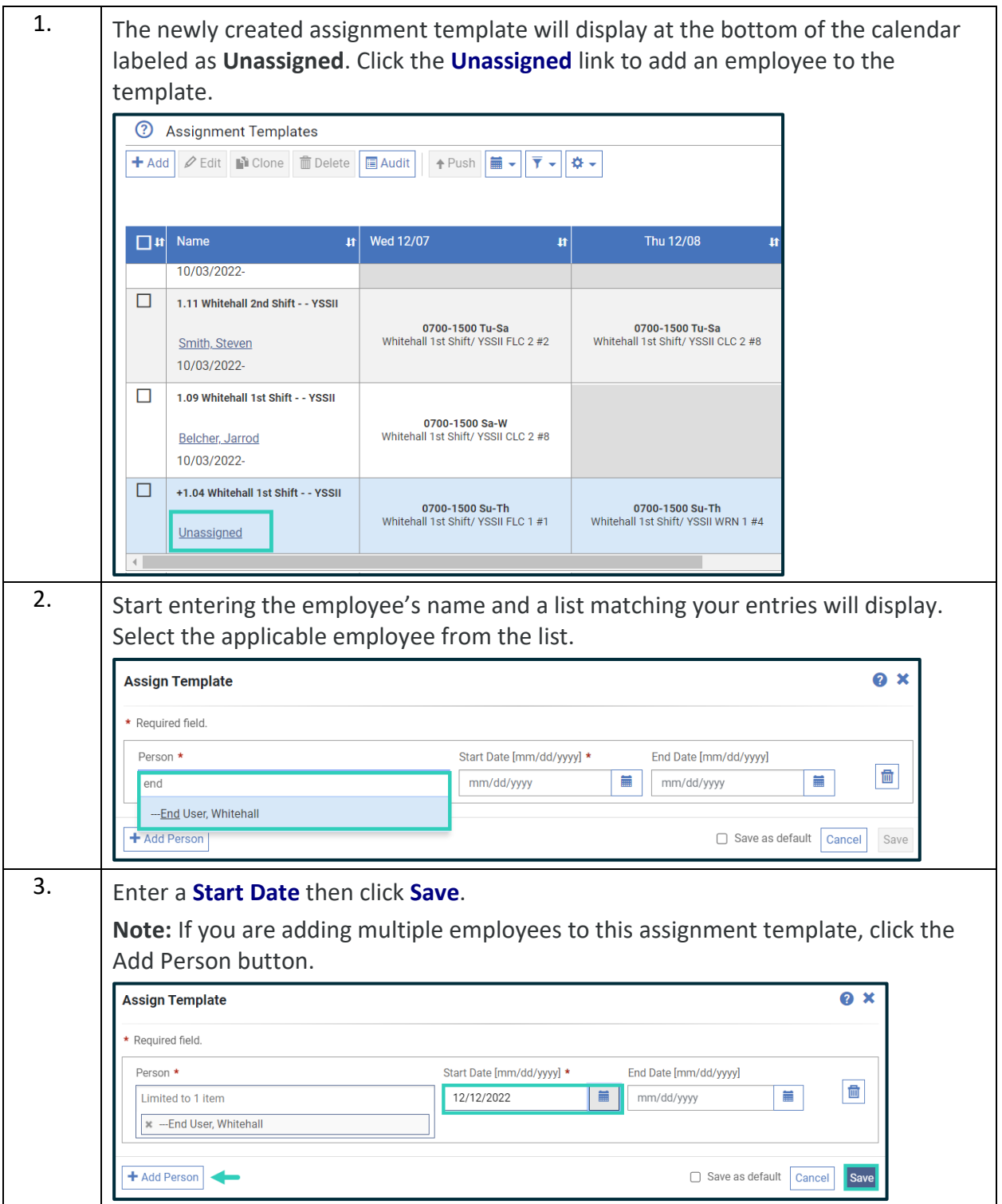

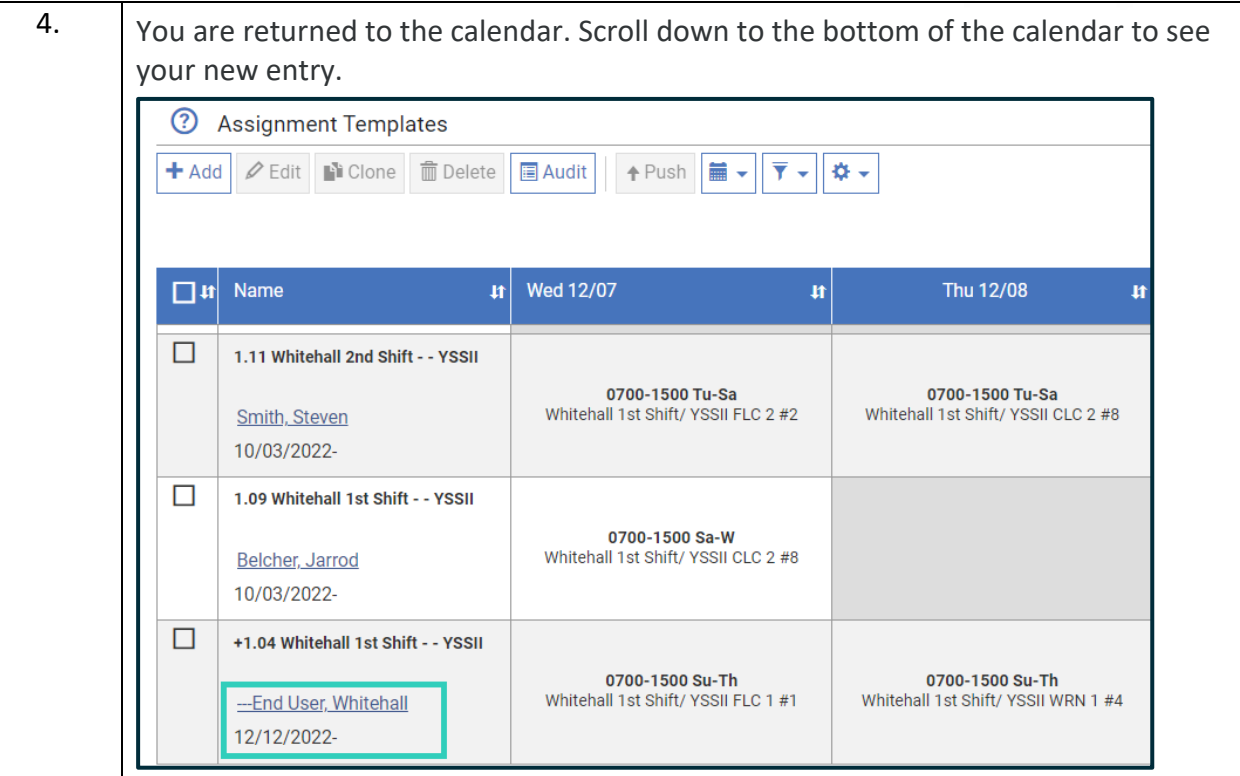

#### <span id="page-17-0"></span>**4.3 Editing Assignment Templates**

After cloning an assignment template, it may be necessary to modify certain characteristics of the template for the new employee.

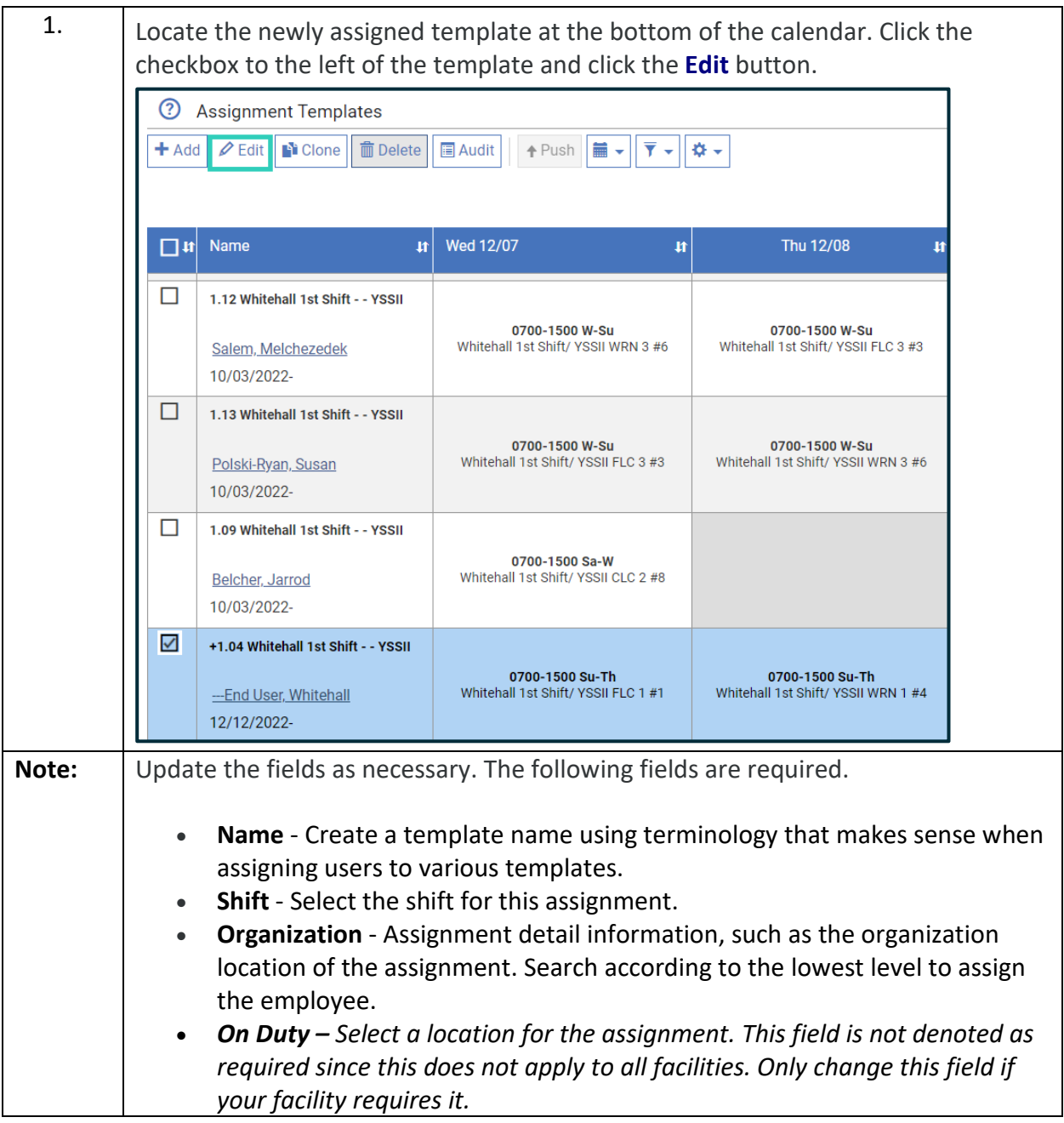

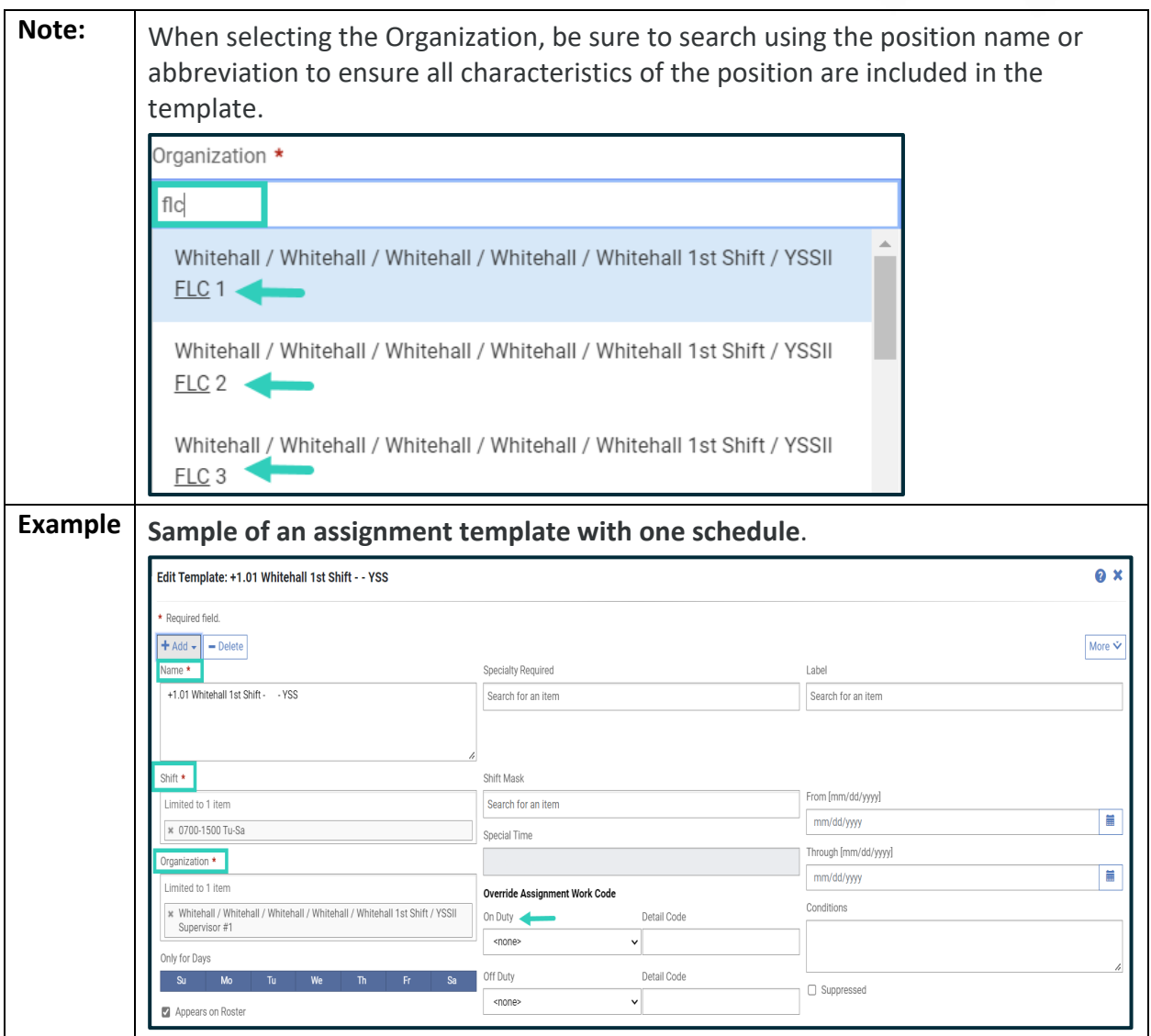

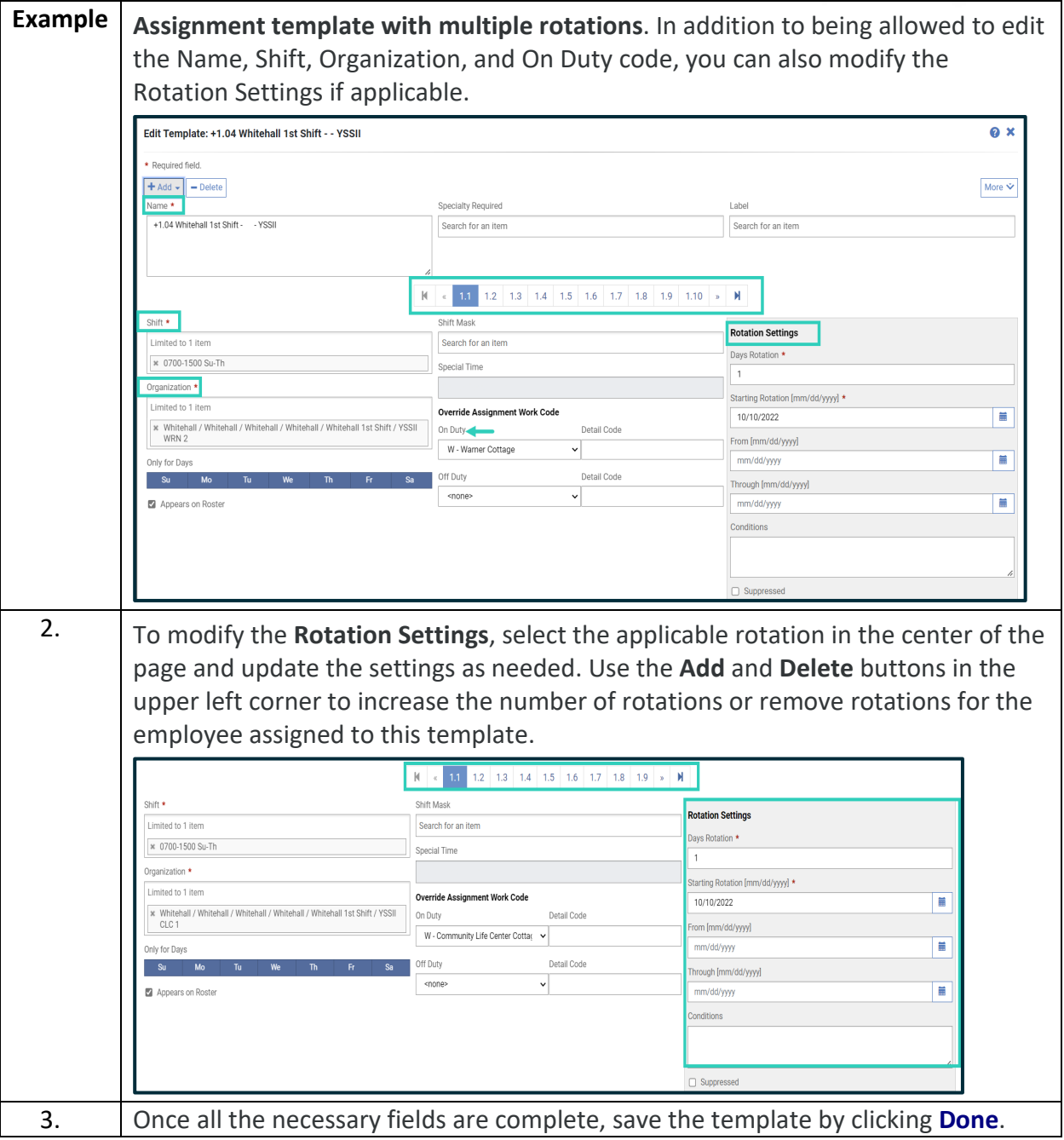

<span id="page-20-0"></span>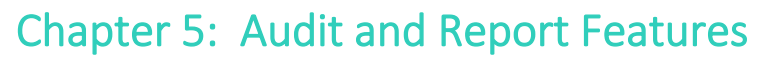

Audit features can be found throughout Telestaff.

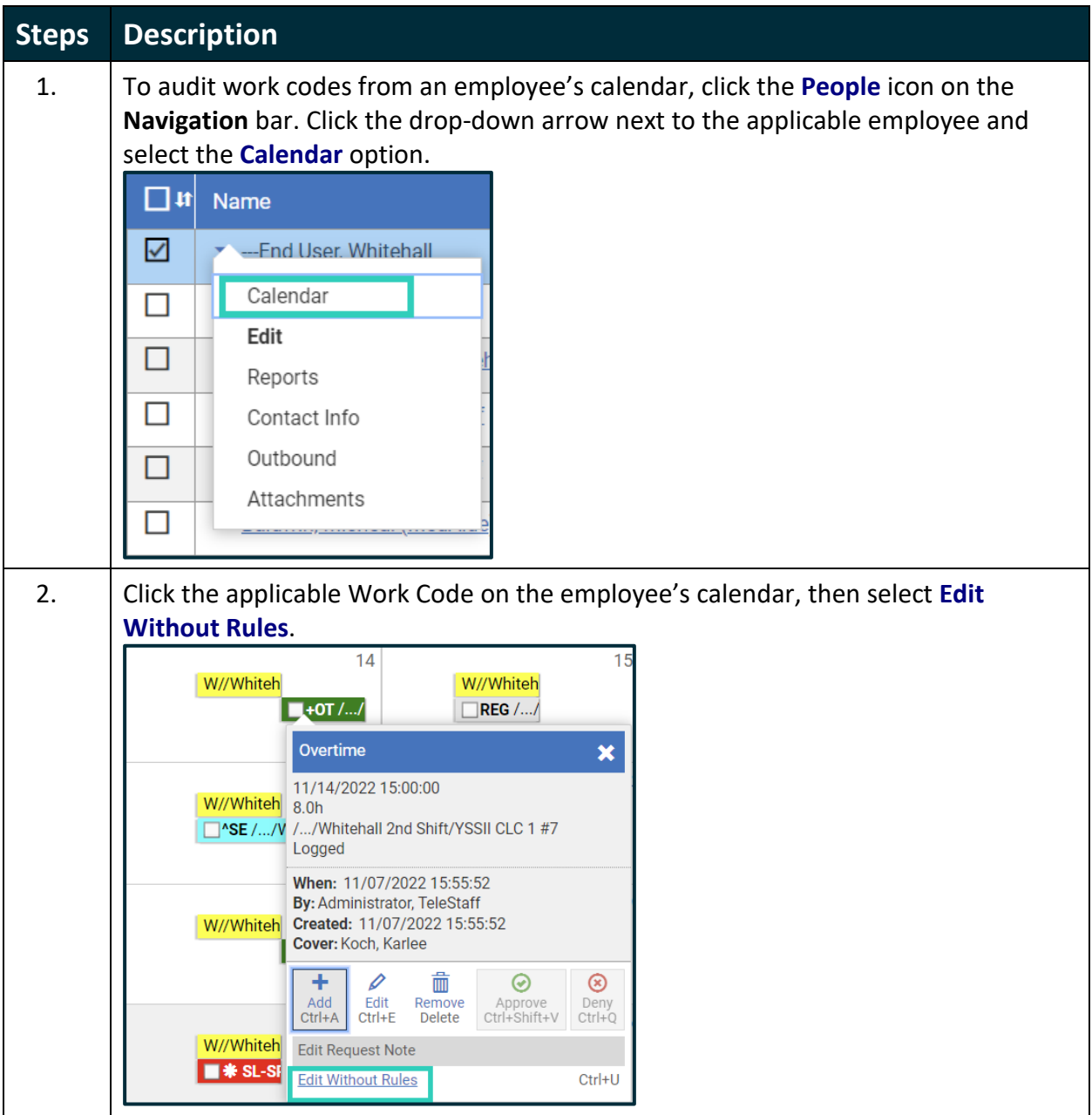

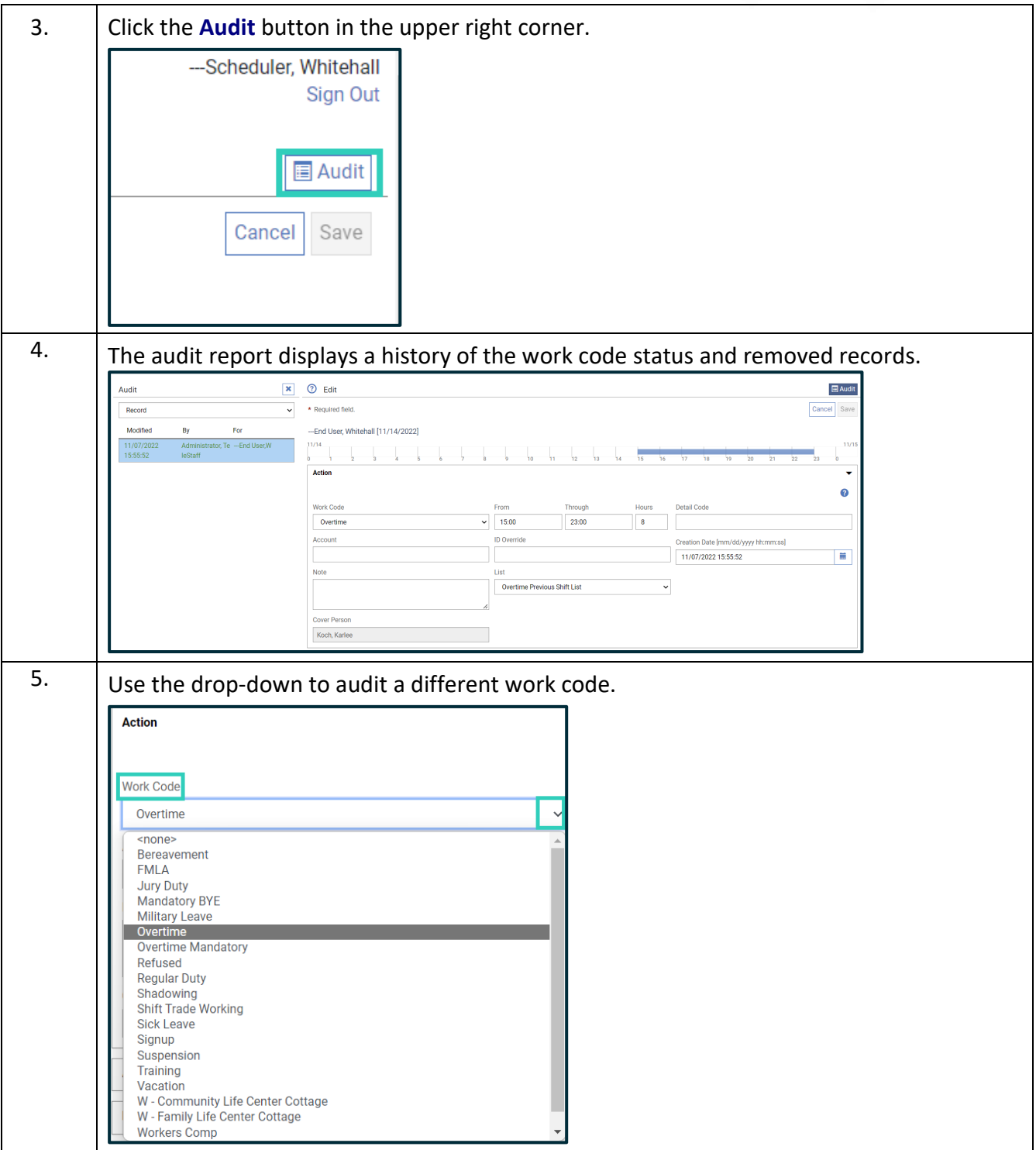

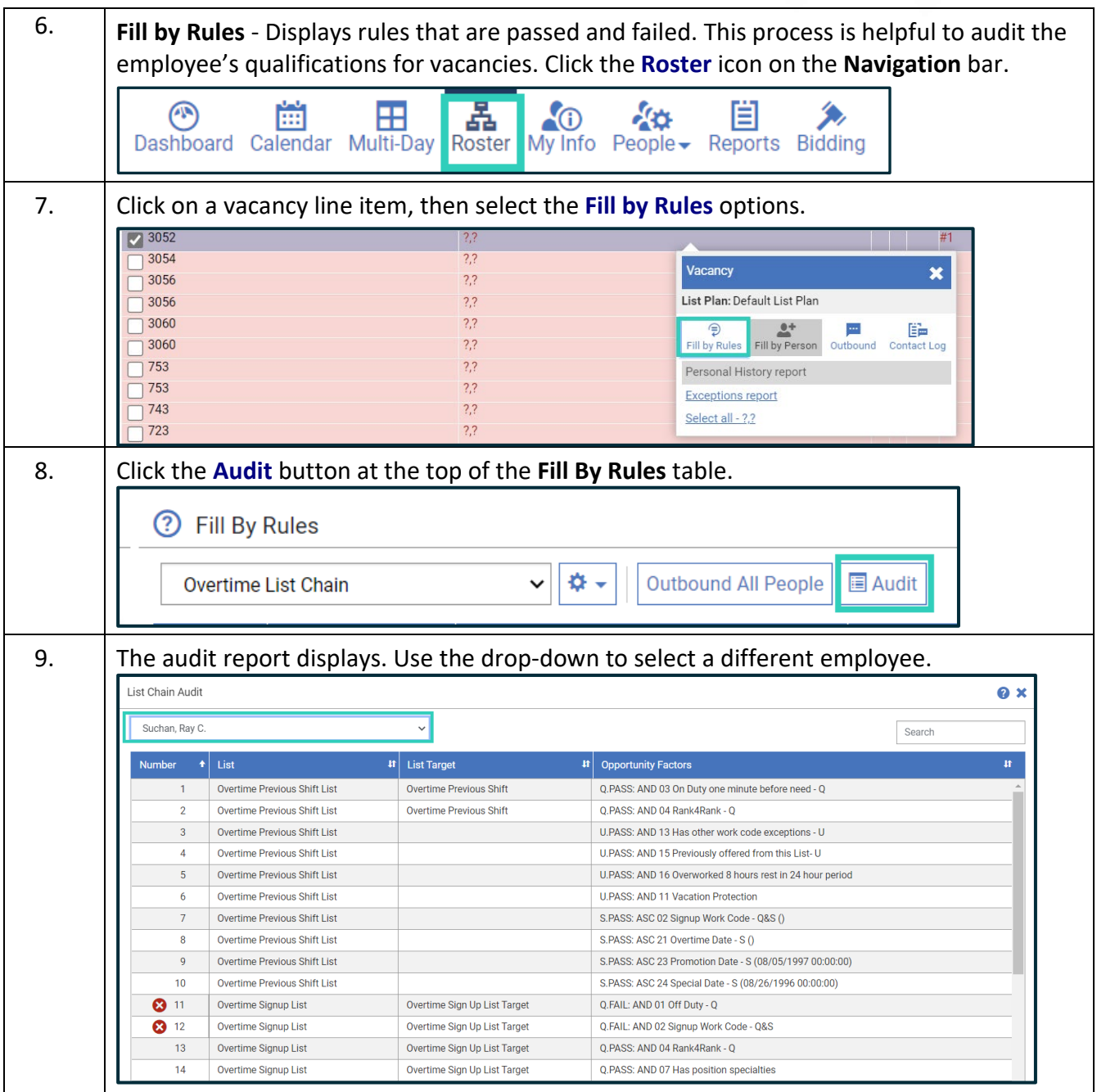